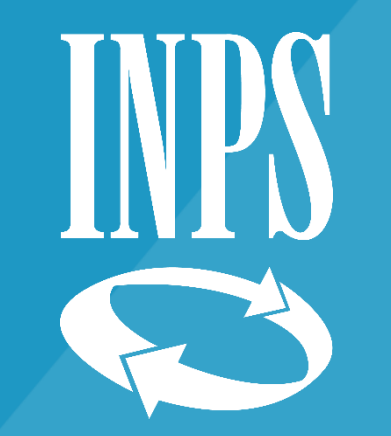

# Tutorial 3 - ISEE precompilato

Supporto all'acquisizione della DSU precompilata

Fase 2 Conferma/Modifica dei dati precompilati

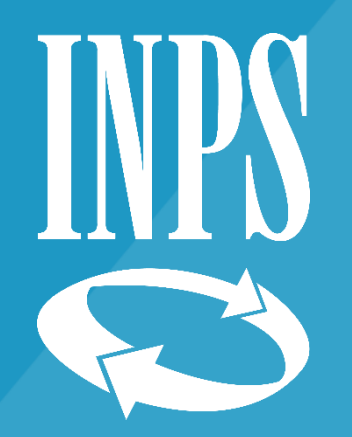

# Conferma/Modifica dei dati precompilati

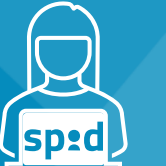

AUTORIZZAZIONE TRAMITE IDENTITA' DIGITALE

Il processo di acquisizione della DSU precompilata 2

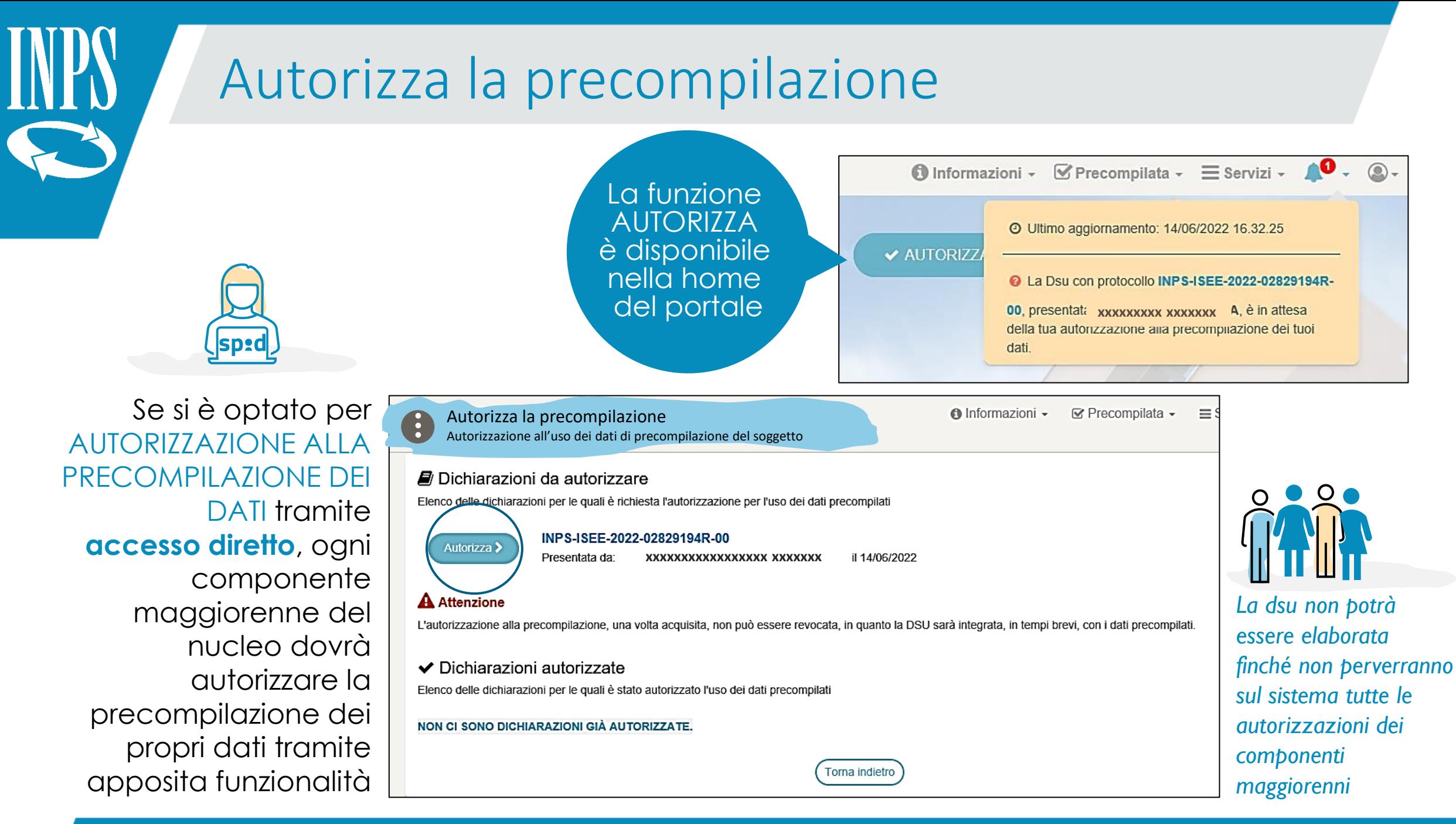

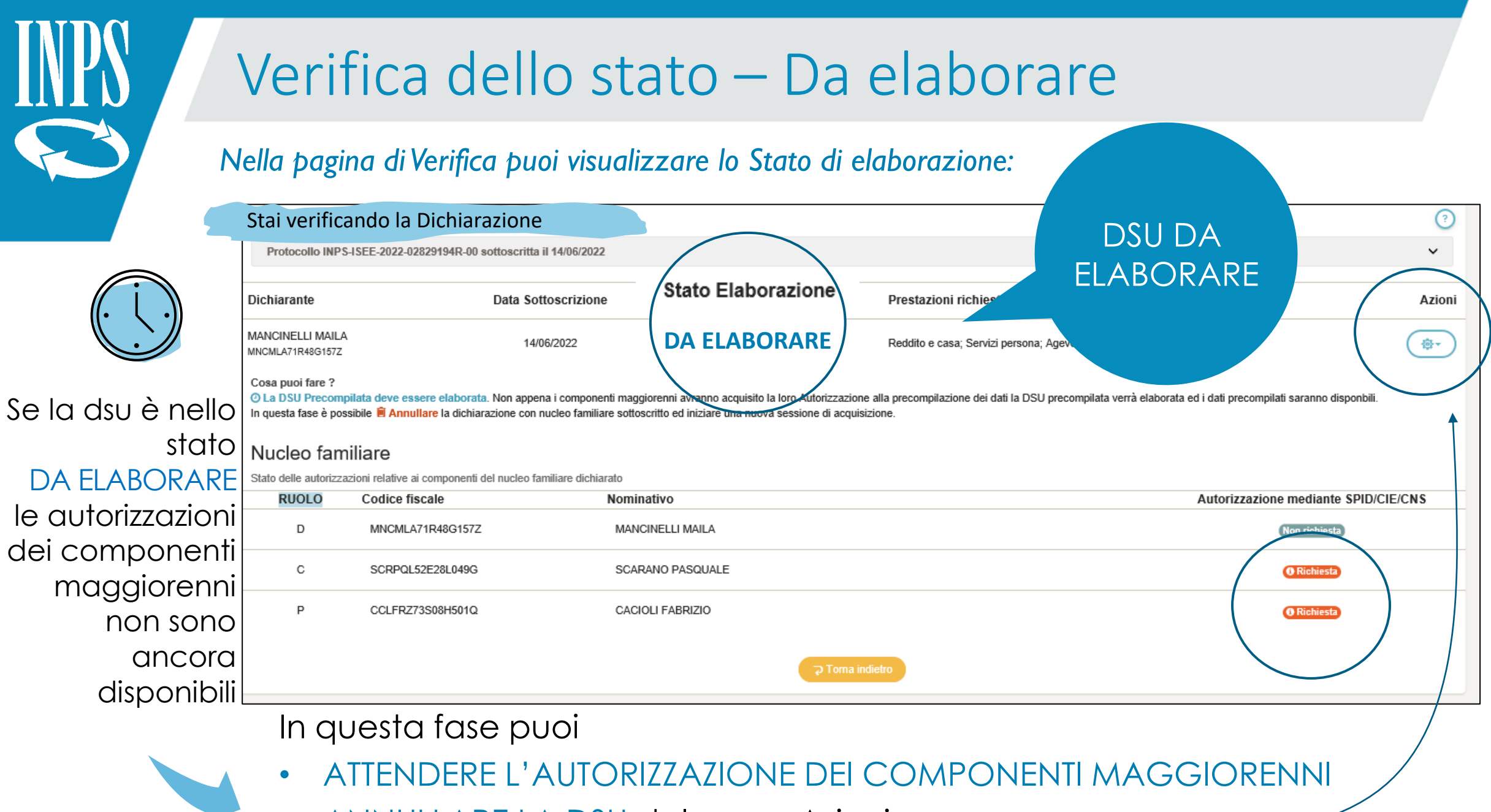

• ANNULLARE LA DSU dal menu Azioni

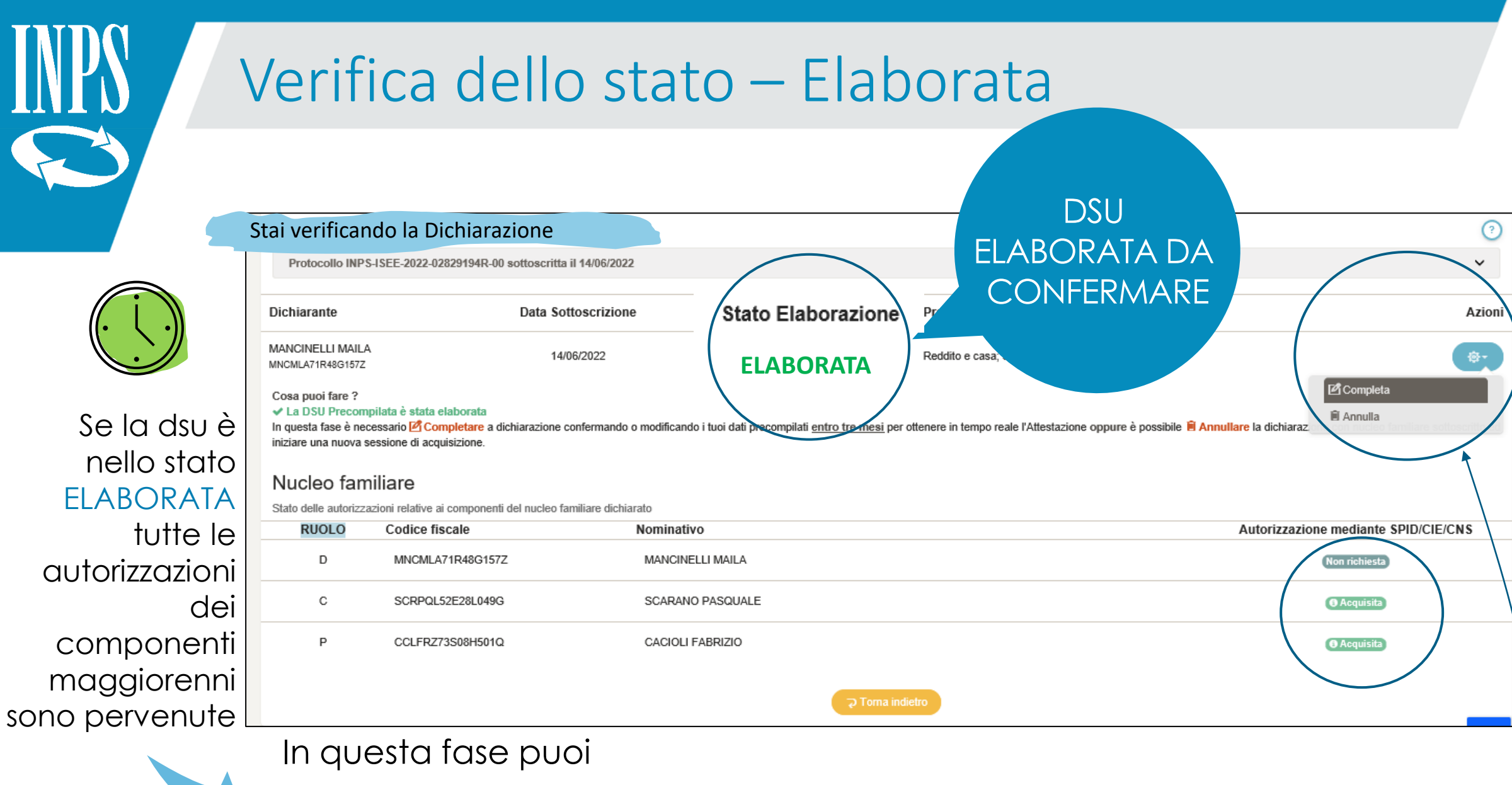

- COMPLETARE LA DSU confermando o modificando i dati precompilati
- ANNULLARE LA DSU utilizzando il menù Azioni

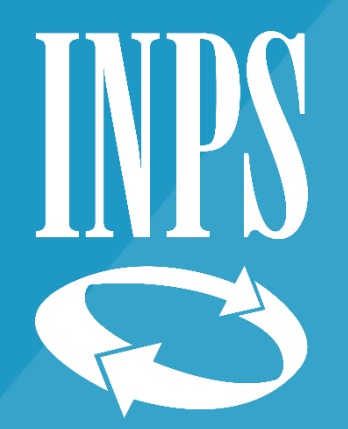

## Conferma/Modifica dei dati precompilati

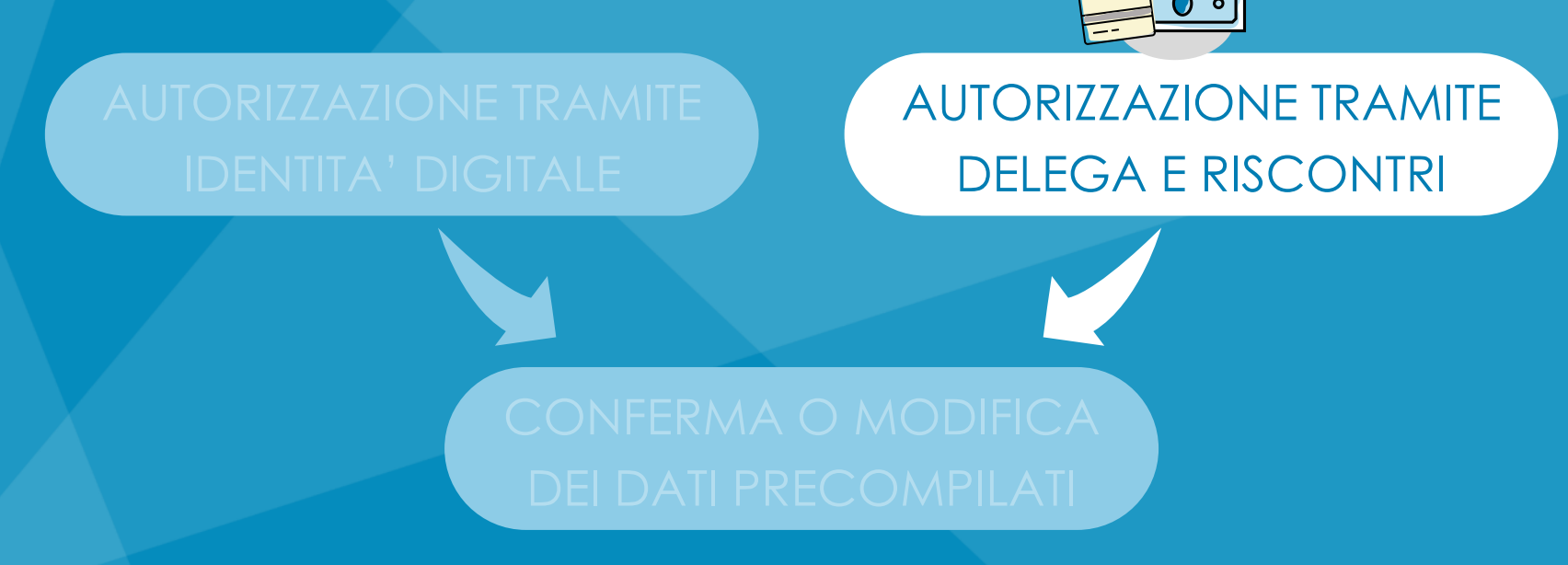

Il processo di acquisizione della DSU precompilata 6

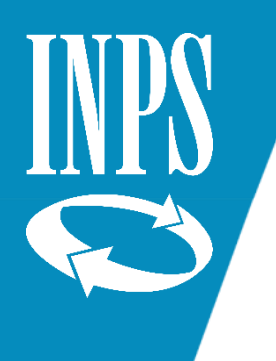

# Verifica dello stato – Da elaborare

### *Nella pagina di Verifica puoi visualizzare lo Stato di elaborazione*

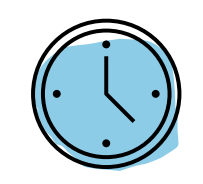

Se la dsu è nello stato DA ELABORARE gli esiti dei riscontri non sono ancora disponibili

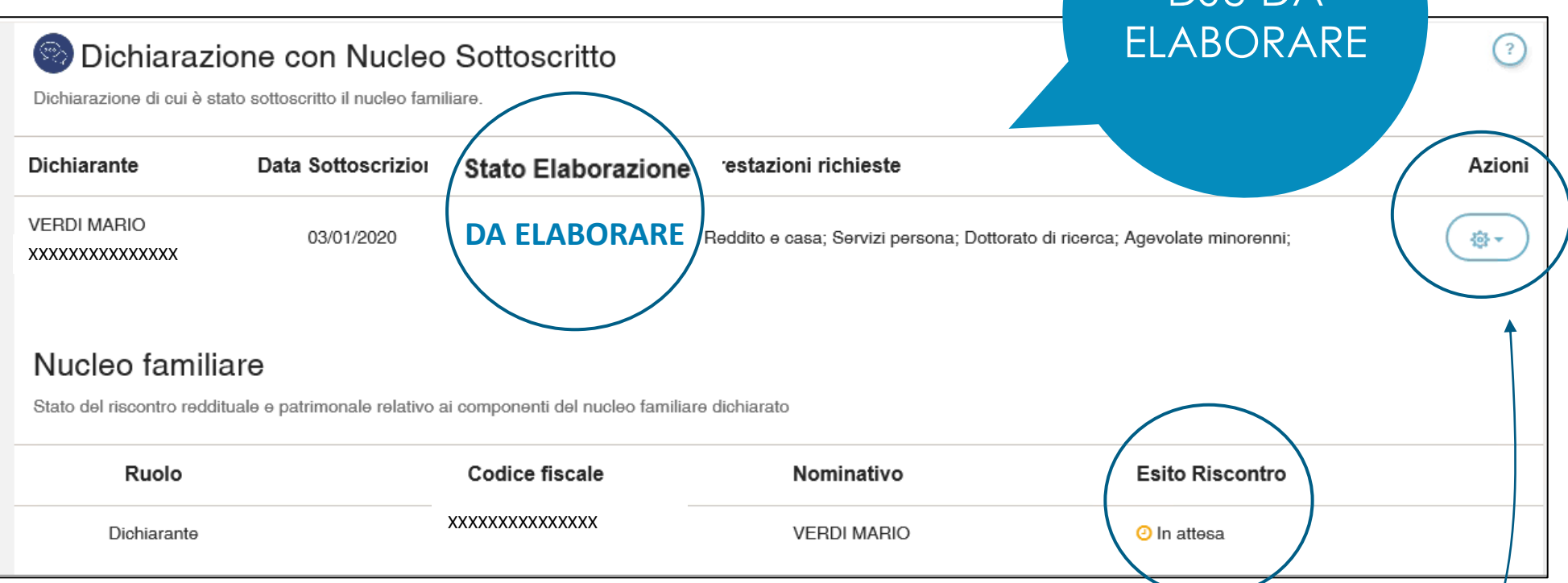

### In questa fase puoi

- ATTENDERE L'ESITO
- ANNULLARE LA DSU dal menu Azioni

DSU DA

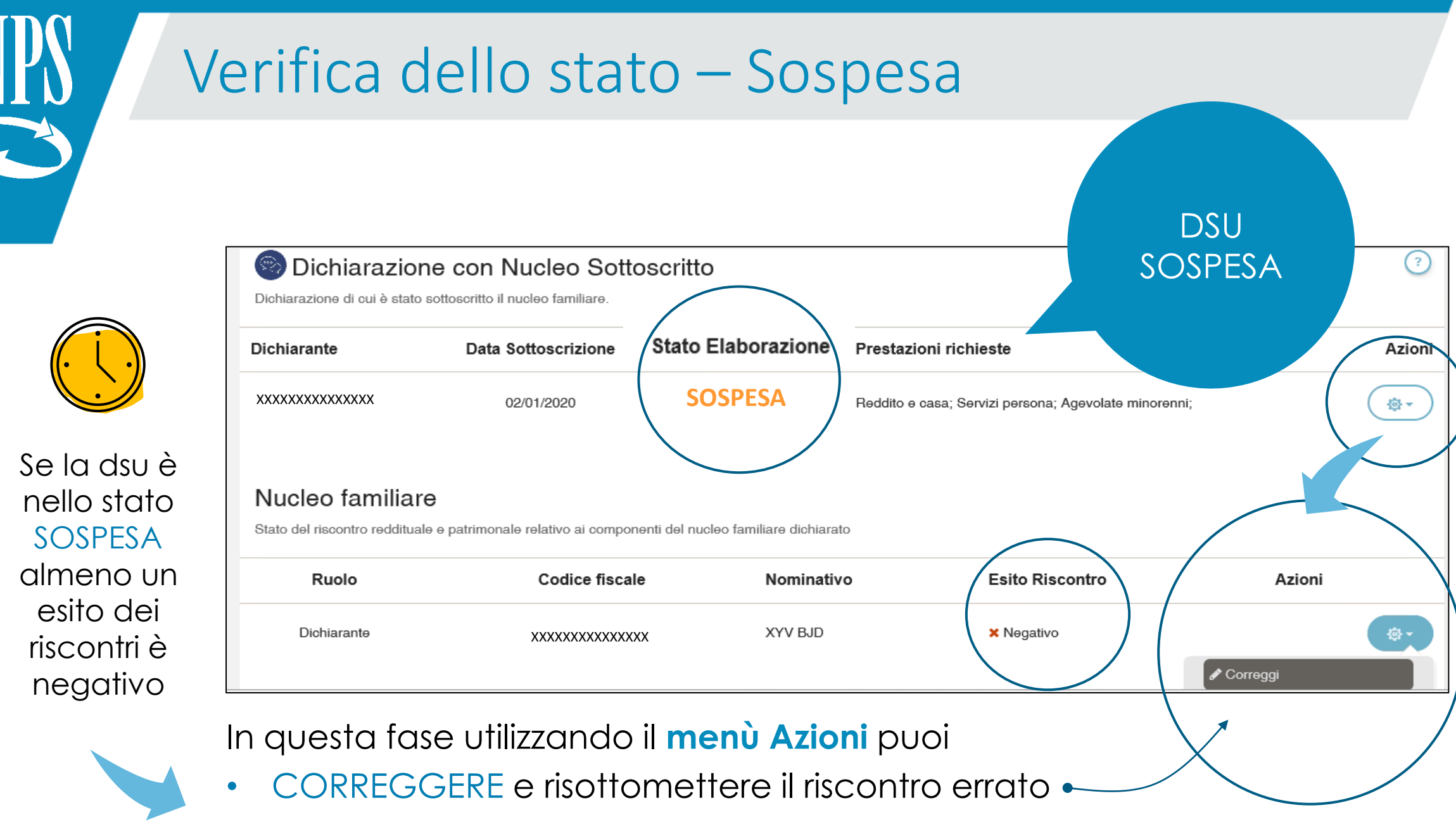

• ANNULLARE LA DSU

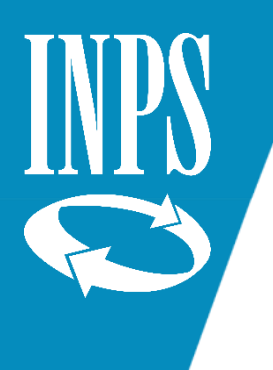

# Verifica dello stato – Bloccata

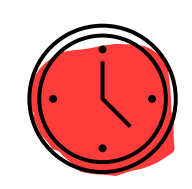

Se la dsu è nello stato BLOCCATA almeno un esito è negativo, e inoltre…

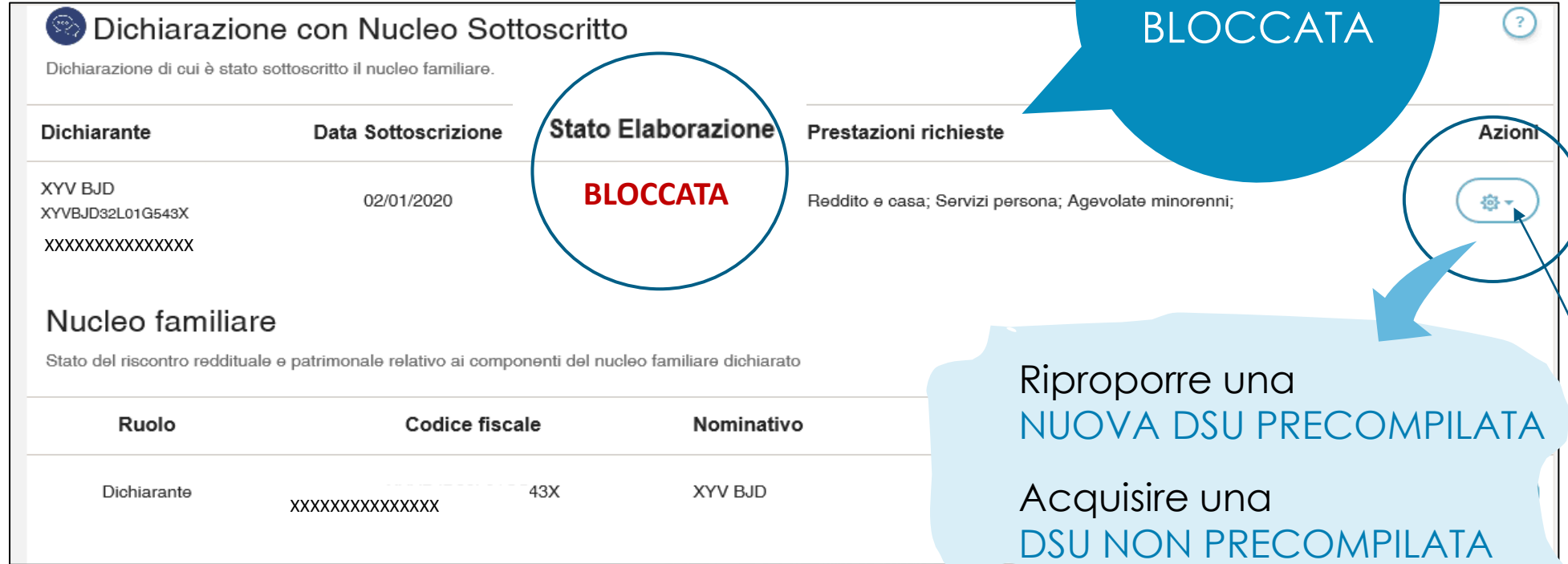

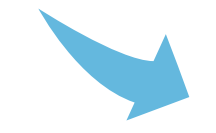

- … hai superato il numero di 3 TENTATIVI ammessi per inserire i dati di riscontro.
	- In questo caso puoi soltanto

**DSU** 

*In questo caso verrai reinderizzato*

*al portale ISEE post-Riforma*

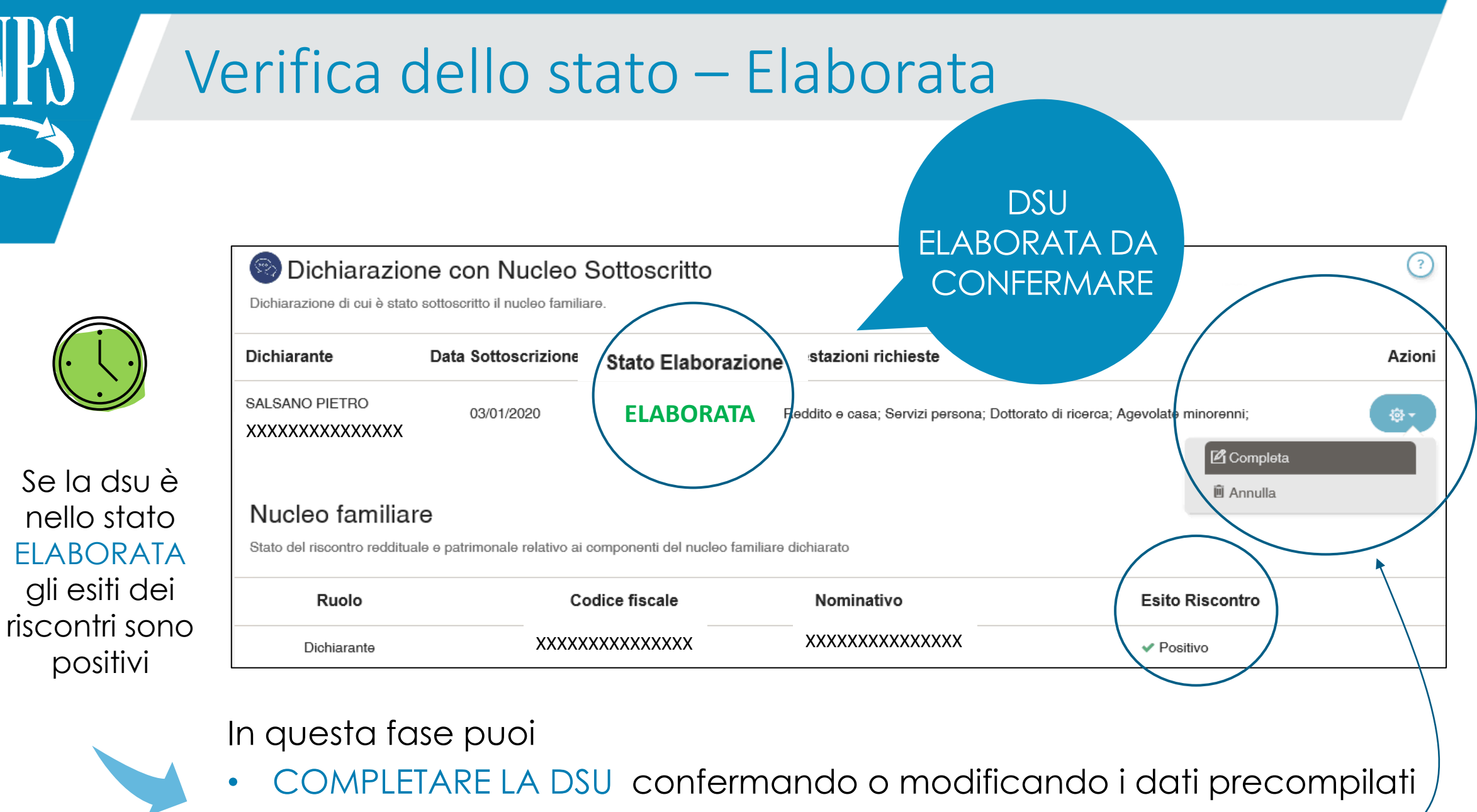

• ANNULLARE LA DSU utilizzando il menù Azioni

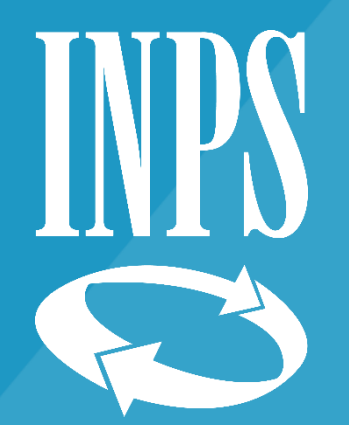

# Conferma/Modifica dei dati precompilati

CONFERMA O MODIFICA DEI DATI PRECOMPILATI

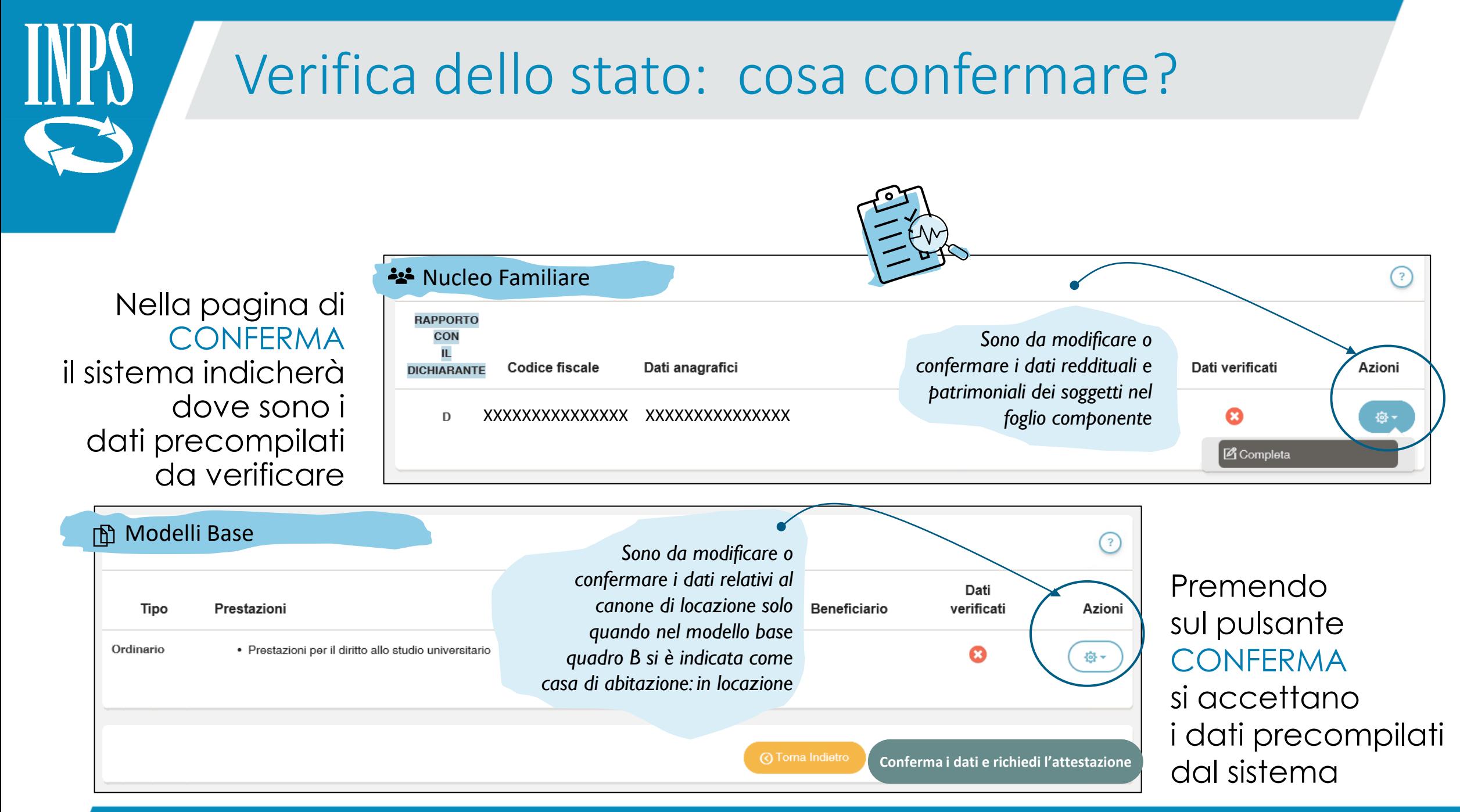

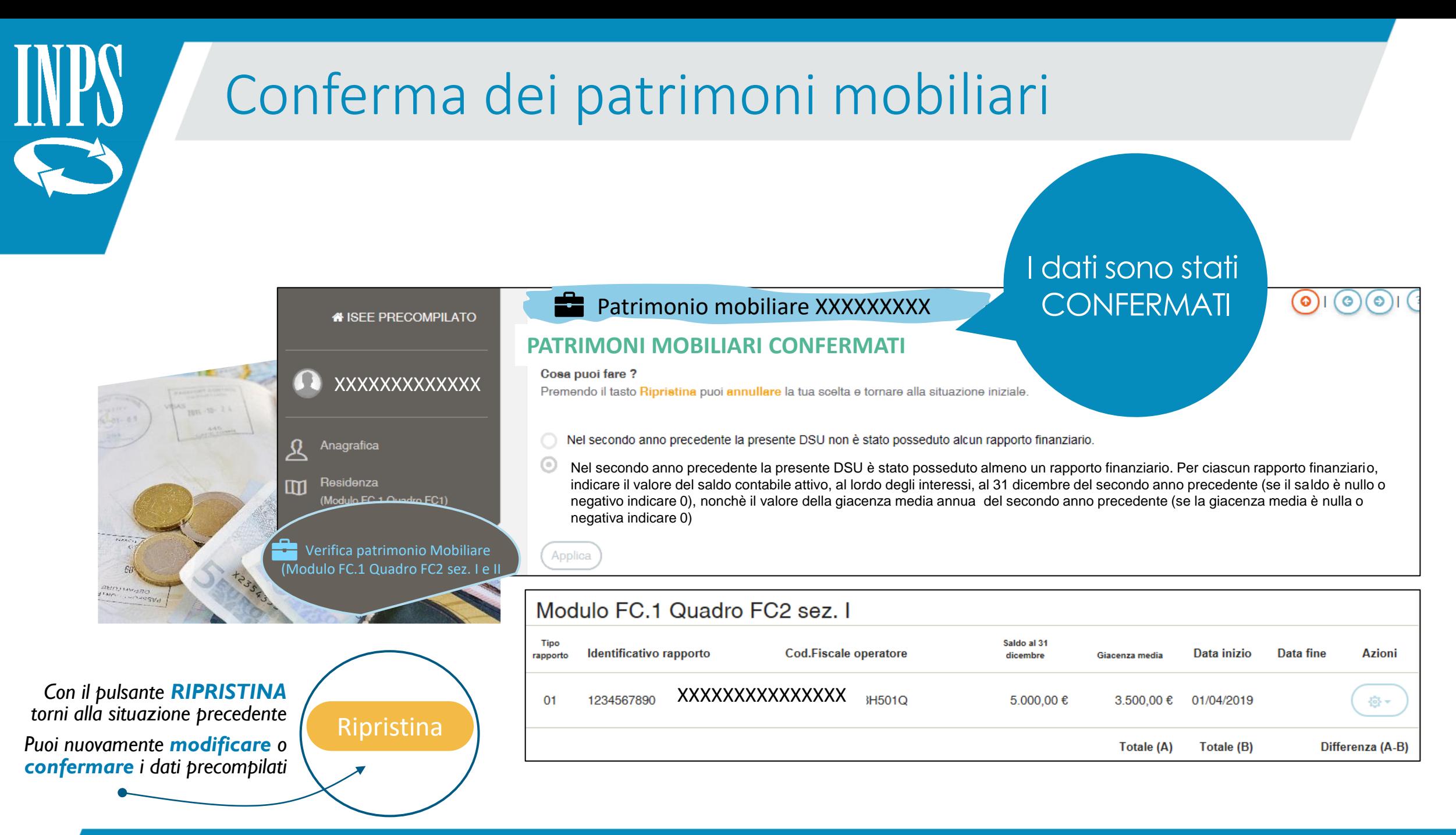

# Modifica dei patrimoni mobiliari

Con il pulsante ATTIVA MODIFICHE puoi rendere modificabili i dati precompilati

### XXXXXXXXXXXXXXX Patrimonio mobiliare xxxxxxxxxxxxx

### **PATRIMONI MOBILIARI MODIFICABILI**

#### Cosa puoi fare ?

Puoi aggiungere un nuovo patrimonio premendo il pulsante Aggiungi Patrimonio oppure eliminare o modificare un patrimonio esistente tramite il pulsante Azioni dei patrimoni in elenco. Premendo il tasto Ripristina puoi annullare la tua scelta e tornare alla situazione iniziale.

Nel secondo anno precedente la presente DSU non è stato posseduto alcun rapporto finanziario.

Nel secondo anno precedente la presente DSU è stato posseduto almeno un rapporto finanziario. Per ciascun rapporto finanziario, indicare il valore del saldo contabile attivo, al lordo degli interessi, al 31 dicembre del secondo anno precedente (se il saldo è nullo o negativo indicare 0), nonchè il valore della giacenza media annua del secondo anno precedente (se la giacenza media è nulla o negativa indicare 0)

### Puoi **modificare un rapporto** esistente con l'apposita funzionalità MODIFICA, o **eliminarlo** con CANCELLA

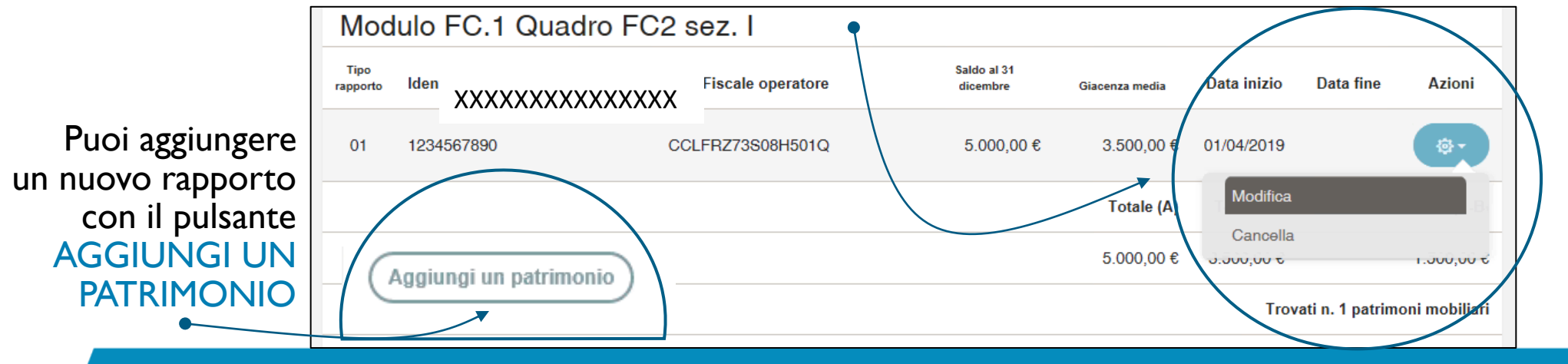

*Con il pulsante*  RIPRISTINA *torni alla situazione precedente*

 $(\circ)(\circ)$ 

 $\odot$ 

Ripristina

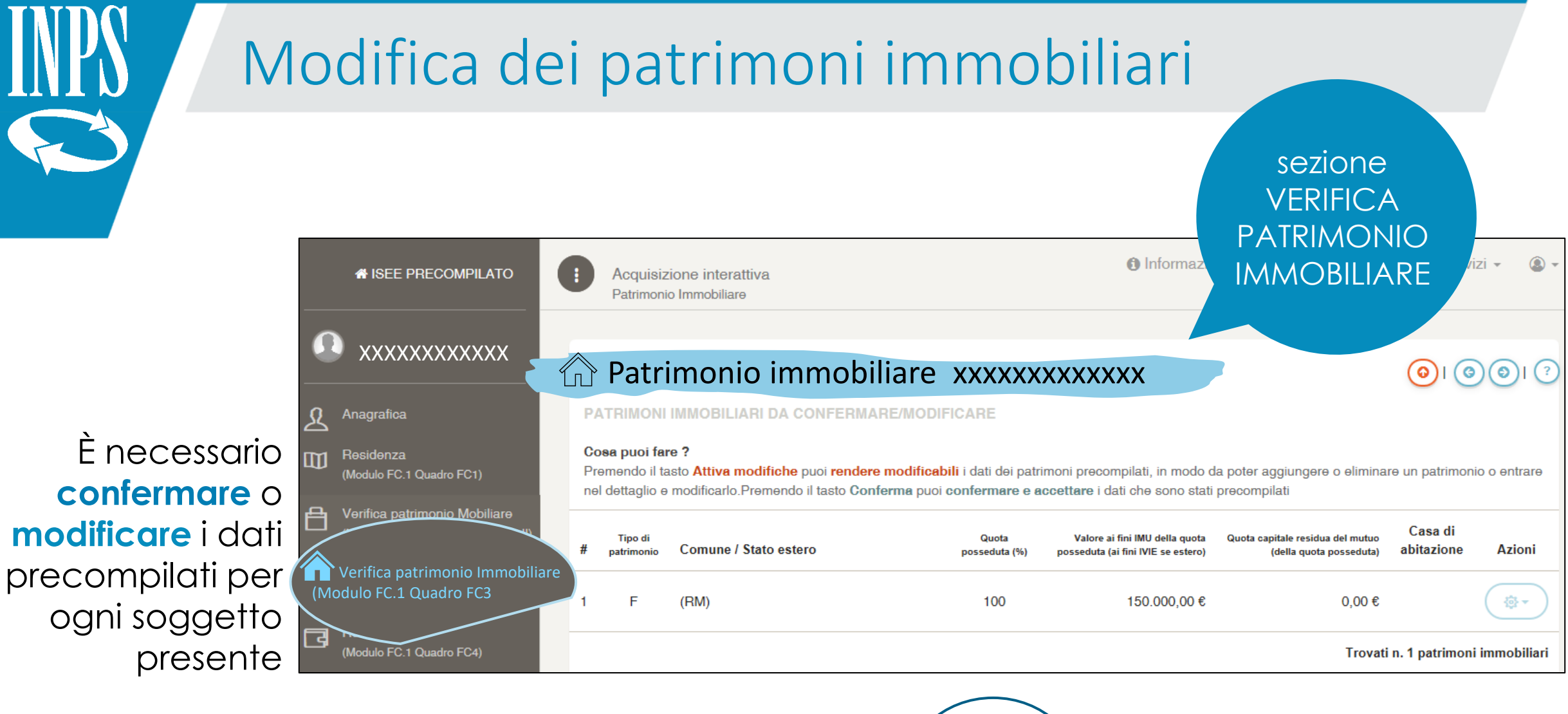

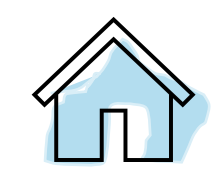

Il sistema propone i pulsanti per **Confermare** i dati precompilati o **Attivare le modifiche**

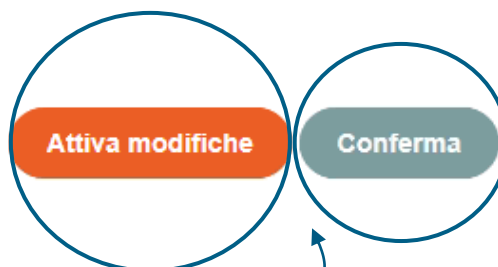

*La scelta è necessaria per completare la DSU e poter richiedere l' Attestazione*

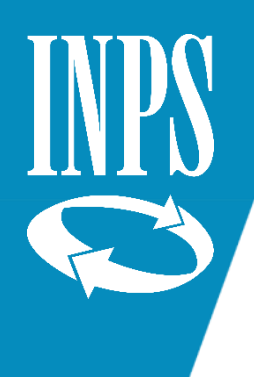

# Modifica dei patrimoni immobiliari

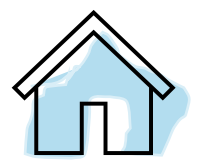

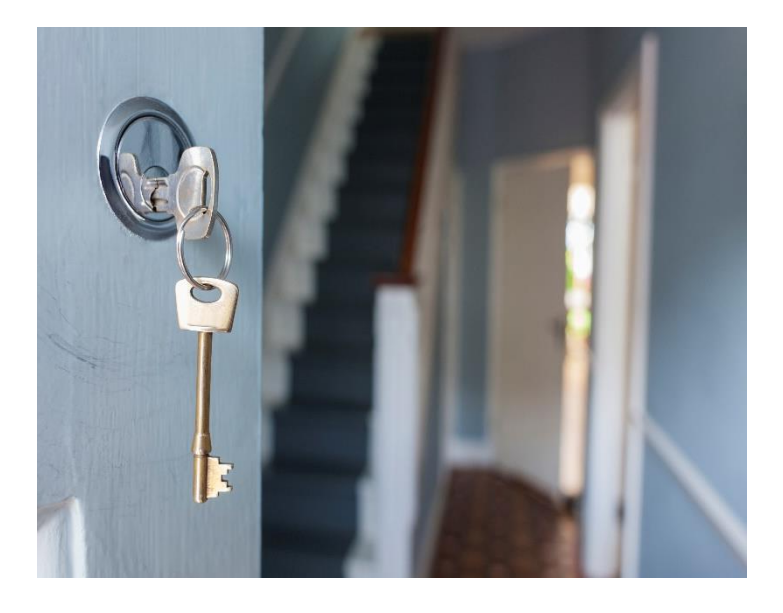

Il patrimonio immobiliare detenuto all'estero

I terreni agricoli o edificabili

L'ammontare del mutuo residuo di ciascun cespite

L'indicazione della casa di abitazione del nucleo

Vanno AUTODICHIARATI sempre

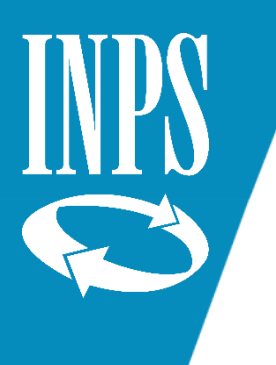

# Conferma/Modifica dei redditi

### Sezione **VERIFICA** REDDITI

### È necessario **confermare** o **modificare** i dati precompilati se sono riferiti a **CERTIFICAZIONE** UNICA (CU) o se non presenti

### **E** Redditi, trattamenti e spese - | XXXXXXXXXXX

Compilare la presente sezione identificativa solo se il modulo FC.3, è presentato per integrare una DSU gia pres « o rettificare i dati utilizzati dall'INPS per il calcolo dell'ISEE, precedentemente non auto-dichiarati e rilevati negli archivi dell'Agenzia delle entrate o dell'INPS. La rettifica o integrazione è a cura del dichiarante che ha originariamente sottoscritto la DSU ovvero della persona di cui si intende integrare o rettificare i dati. I dati devono essere riferiti al secondo anno solare precedente la presentazione di questa DSU (ad esempio, nel 2020 indicare i redditi percepiti nel 2018).

#### Non risulta alcun modello fiscale per il soggetto.

LE INFORMAZIONI DEVONO ESSERE CONFERMATE O MODIFICATE

#### Cosa puoi fare?

Verifica redditi AE

(Modulo FC.3 Quadro FC8

**A ISEE PRECOMPILATO** 

Modulo FC.1 Quadro FC2 sez. I e III

Verifica patrimonio Immobiliare

(Modulo FC.1 Quadro FC3)

(Modulo FC.1 Quadro FC4)

(Modulo FC.1 Quadro FC5)

(Modulo FC.1 Quadro FC6)

仞

同

 $\Box$ 

ക്ര

Redditi

Assegni

Veicoli

Premendo il tasto Attiva modifiche puoi rendere modificabili tutti i dati della sezione II. Premendo il tasto Conferma puoi confermare e accettare i dati che sono stati precompilati.

### Sezione II - Redditi ordinariamente dichiarati all'Agenzia delle Entrate

Il sistema propone i pulsanti per **Confermare** i dati precompilati o **Attivare le modifiche**

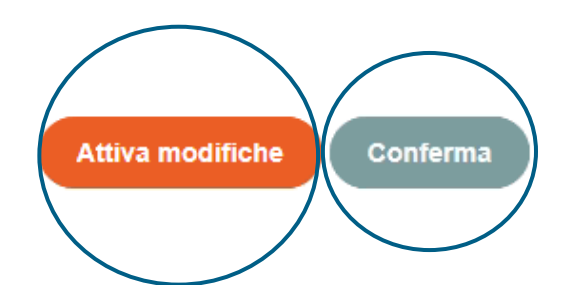

*La scelta è necessaria per completare la DSU e poter richiedere l' Attestazione*

 $\bigcirc$   $\bigcirc$   $\bigcirc$   $\bigcirc$   $\bigcirc$ 

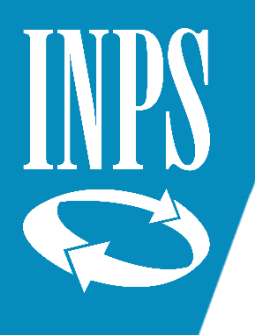

# Conferma/Modifica dei redditi

I dati reddituali del soggetto sono ricavati dal modello CERTIFICAZIONE UNICA. (CU)

#### **GLI IMPORTI DELLA SEZ. II SONO MODIFICABILI**

Cosa puoi fare? Puoi modificare gli importi della sezione II. Premendo il tasto Ripristina puoi annullare la tua scelta e tornare alla situazione iniziale

### Sezione II - Redditi ordinariamente dichiarati all'Agenzia delle Entrate

#### Reddito complessivo ai fini IRPEF

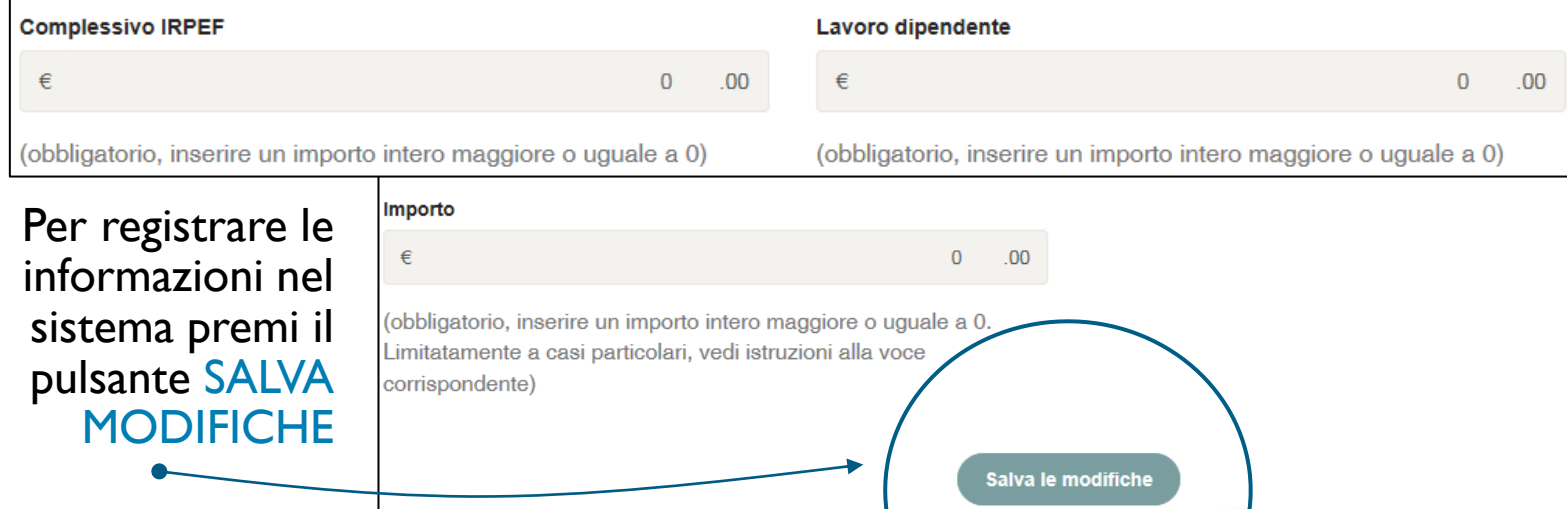

Se premi ATTIVA MODIFICHE i dati diventano modificabili

### **COSA PUOI FARE?**

### REDDITI NON PRESENTI

puoi barrare l'esonero o inserire gli importi della sezione II

### CERTIFICAZIONE UNICA

puoi solo modificare gli importi

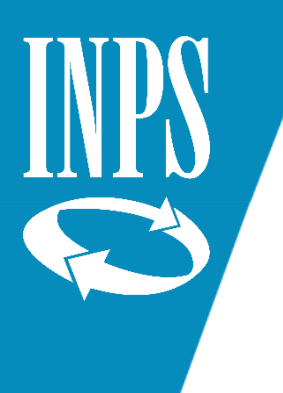

# Presa visione dei redditi

### **Sezione VERIFICA** REDDITI

Se i dati reddituali sono riferiti a MODELLI 730 o REDDITI PERSONE FISICHE devi **prendere visione** dei dati precompilati

*A* ISEE PRECOMPILATO

#### (Modulo FC.1 Quadro FC2 sez. I e II)

Verifica patrimonio Immobiliare (Modulo FC.1 Quadro FC3)

Redditi (Modulo FC.1 Quadro FC4)

⋒

Assegni (Modulo FC.1 Quadro FC5)

æ, Veicoli (Modulo FC.1 Quadro FC6)

> Verifica redditi AE (Modulo FC.3 Quadro FC8

### <sup>1</sup> Redditi, trattamenti e spese xxxxxxxxxxxxxx

Compilare la presente sezione identificativa solo se il modulo FC.3, è presentato per integrare una DSU già presentata o rettificare i dati utilizzati dall'INPS per il calcolo dell'ISEE, precedentemente non auto-dichiarati e rilevati negli archivi dell'Agenzia delle entrate o dell'INPS. La rettifica o integrazione è a cura del dichiarante che ha originariamente sottoscritto la DSU ovvero della persona di cui si intende integrare o rettificare i dati. I dati devono essere riferiti al secondo anno solare precedente la presentazione di questa DSU (ad esempio, nel 2020 indicare i redditi percepiti nel 2018).

#### I dati reddituali del soggetto sono ricavati dal modello 730.

#### LE INFORMAZIONI DEVONO ESSERE VISIONATE

#### Cosa puoi fare?

Non è possibile modificare alcun dato, è necessario prendere visione dei dati precompilati premendo il pulsante Presa visione

### Sezione II - Redditi ordinariamente dichiarati all'Agenzia delle Entrate

Il sistema propone il pulsante per **Presa visione** dei dati

**Presa Visione** 

*La scelta è necessaria per completare la DSU e poter richiedere l' Attestazione*

 $\Theta$   $\Theta$   $\Theta$   $\Theta$ 

( ဓ

# Conferma/Modifica dei canone di Locazione

## Casa di abitazione IN LOCAZIONE

Se nel modello base quadro B si è indicata una **casa di abitazione in locazione** il sistema precompilerà anche i dati del CANONE DI LOCAZIONE, che devono essere verificati

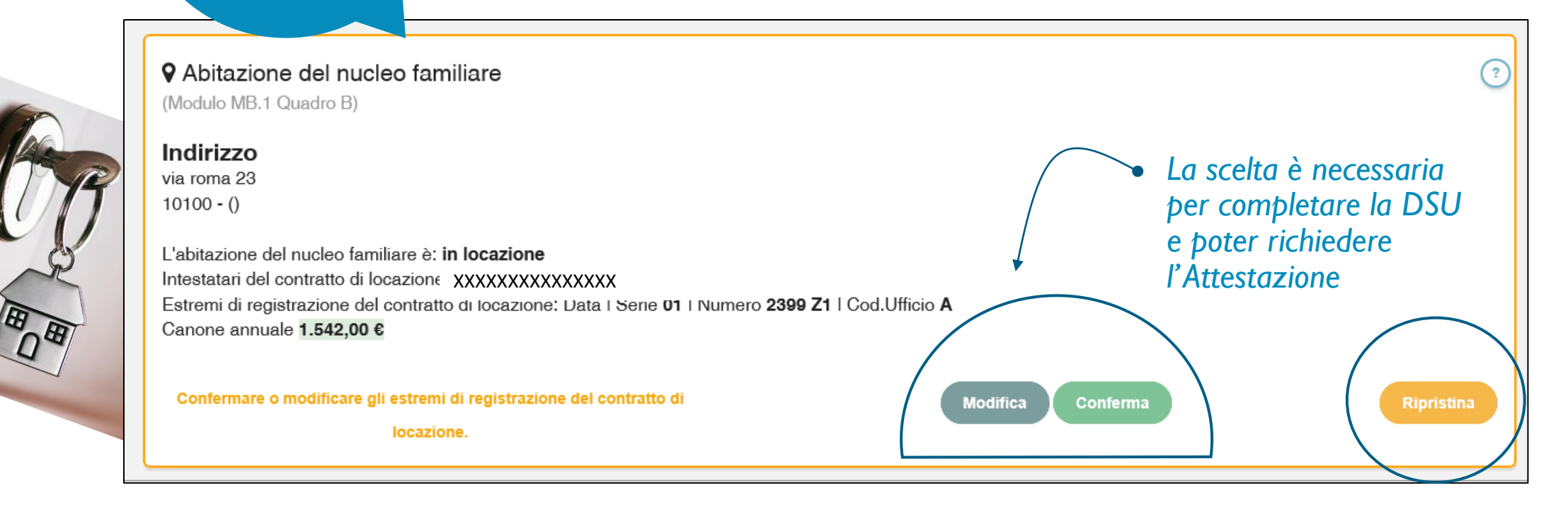

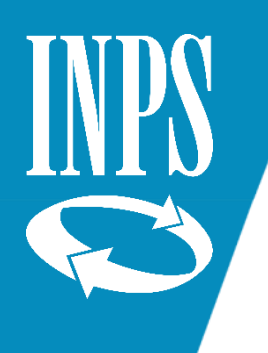

Dati verificati

の

# Sottoscrizione della Conferma/Modifica

Una volta confermati o modificati tutti i dati precompilati e integrati i dati mancanti potrai sottoscrivere la **Conferma definitiva**

Conferma i dati e richiedi l'attestazione

Il sistema verificherà la presenza di tutti i dati necessari.

In caso positivo **attesterà in tempo reale la dsu** e fornirà la ATTESTAZIONE ISEE

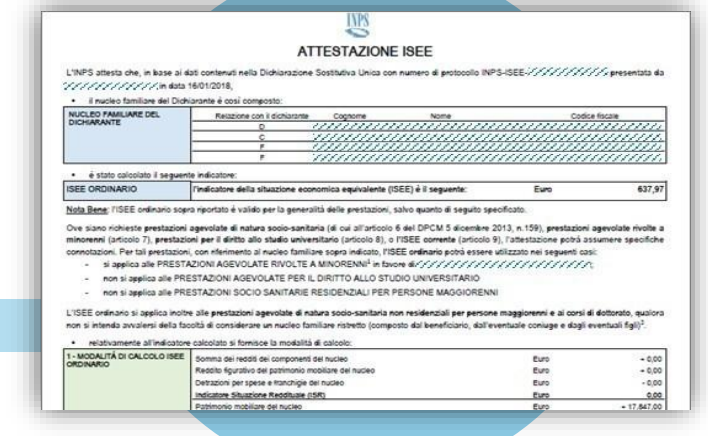

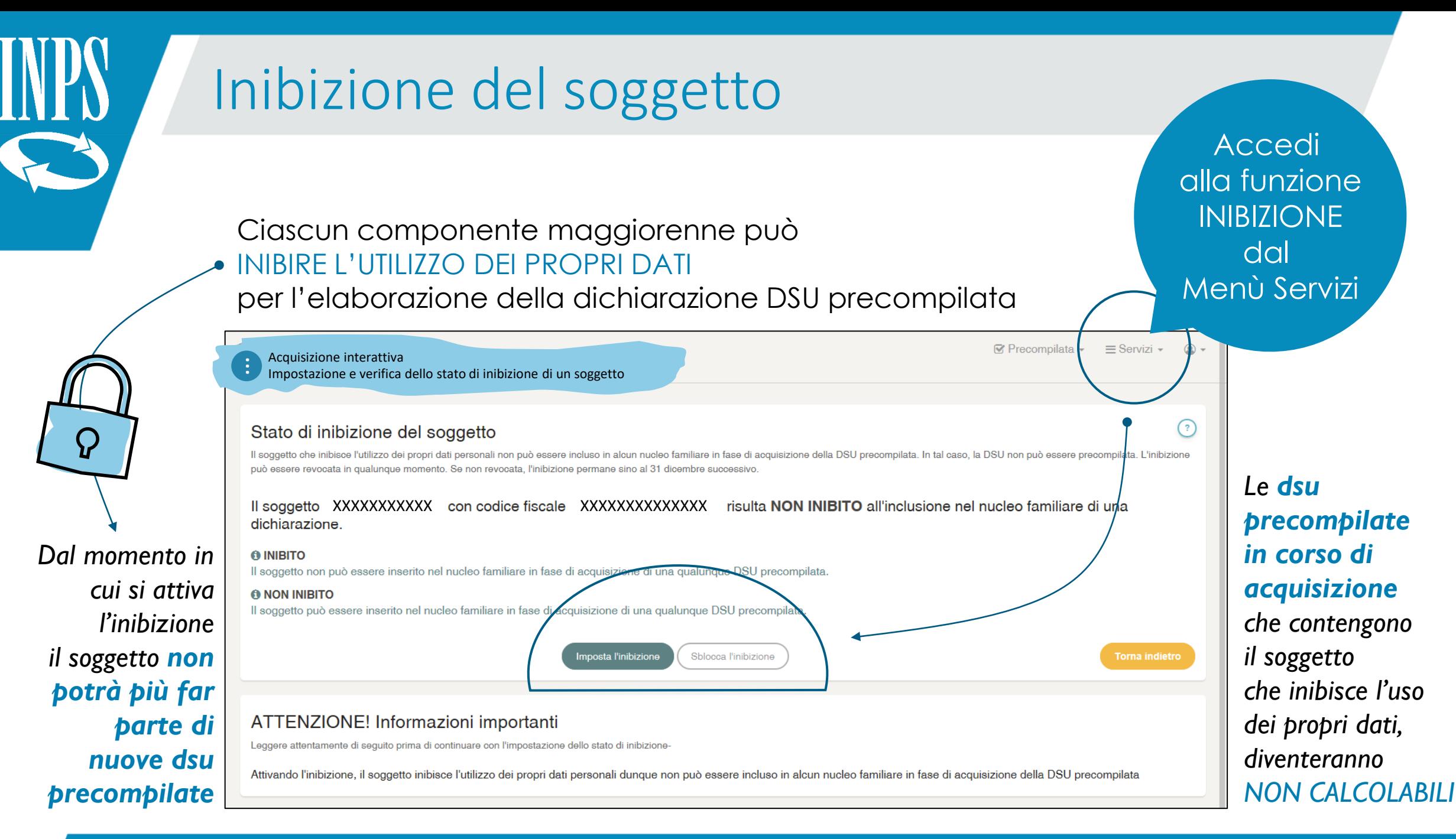